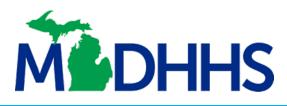

## **EMPLOYER** SERVICES PORTAL Quick Reference Guide

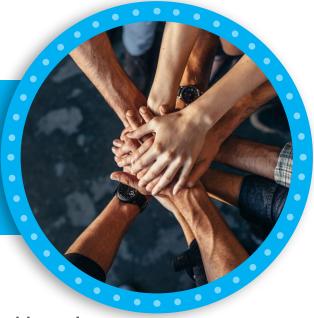

### WELCOME Michigan New Hires Operation Center Users!

#### **Previous Users**

#### If you have reported new hires online within the last year

- Enter your email into the User ID field and click Login; your email will be your User ID
- Enter your email address in the pop-up
- · You will receive a validation code at the email you provided
- Enter the code and create a new password
- You will see the home page
- · You may now log in with your User ID (your email address) and new password
- Click I Accept on the Approved Usage page
- You will see your Employer Dashboard

#### New Users Click "Sign me up" to get started

- On the Create User Account page, enter your first and last name, a new password and your email address; your email address will become your User ID
- Click Create Account; check your email for the validation code we send you
- Enter the code and click Validate Account
- You will see the home page where you can enter your User ID (your email) and password to log in
- Select I Accept on the Approved Usage page; you will directed to FEIN registration
- If this is the first time you are reporting new hires online, enter and confirm your company's FEIN
  - » **If your FEIN is not yet in the system**, enter your company information to complete your registration
  - » **If your FEIN is already in our system and connected** to your email account, confirm the company information
  - » If the FEIN is already in our system but not connected to your email, call us at 800-524-9846
- After registering your FEIN, you will see your Employer Dashboard

You can make changes to your account at any time in the Employer Profile link. You can list different contacts for new hire, IWO and NMSN.

> Now you can report your employees using the +New Hires or Upload File options on the left menu.

## To report new hires

Click on **Electronic Reporting** and follow the instructions

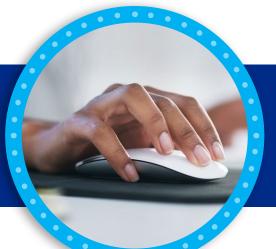

**Upload a File** 

# You can choose a reporting method from three options:

Manual Reporting

Secure File Transfer

To upload a file, click Upload File.

- Select the file you want to upload from your computer. You can upload Excel files or text files. Helpful templates and file layout guides are available for your convenience.
- Files validate for accuracy as soon as you upload them.
- If the upload was not successful, you'll see a list of errors. You can adjust your file and upload again.
- A message confirms your report uploaded successfully.

If you have questions or need assistance, click Contact Us. You can also call us at 800-524-9846. We're here to help.

Thank you for reporting your new hires!